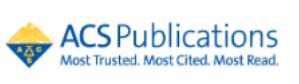

เป็นข้อมูลวารสารอิเล็กทรอนิกส์จากสำนักพิมพ์ The American Chemical Society ครอบคลุมสาขาวิชาเคมีและ สาขาอื่น ๆ ที่เกี่ยวข้อง ให้บริการวารสารจำนวน 45 รายชื่อ ข้อมูลย้อนหลังตั้งแต่ปี 1996 – ปัจจุบัน ประกอบด้วยรายการทาง บรรณานุกรม สาระสังเขป และเอกสารฉบับเต็มรูปแบบ HTML และ PDF

## **การใช้งาน**

เข้าใช้ได้ที่ <https://www.car.chula.ac.th/curef.php> แล้วเลือก American Chemical Society Journal (ACS) จะได้ดังภาพ

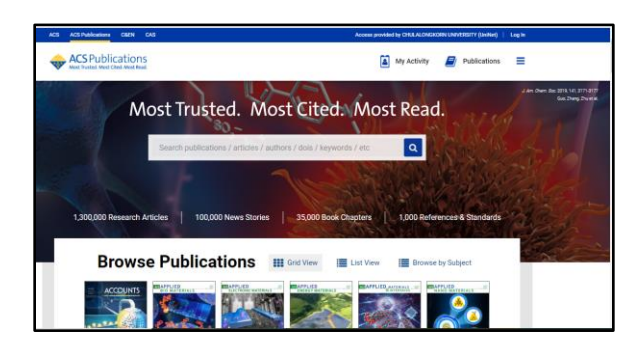

## **การสืบคน้ ข้อมลู**

**1.Browse การเรียกดขู้ อมูล แบ่งออกเป็น**

**Browse Publications Exercise Exist View** E List View **E** Browse by Subject

 a. Grid View เป็นแสดงปกของวารสาร เมื่อคลิกที่ปก วารสารที่สนใจจะแสดงหน้าสารบัญของวารสาร 2

 b. List View เป็นการแสดงรายชื่อวารสาร จัดเรียง ตามลำดับอักษร

- c. Subject แสดงตามสาขาวิชา ตามด้วยหัวเรื่องย่อย
- **2. Search: การคน้ หาข้อมูล แบ่งออกเป็น**
- a. Quick search: สืบค้นโดยพิมพ์ คำ กลุ่มคำ หรือวลี

ที่ต้องการค้นในช่อง search แล้วเลือก

#### Most Trusted. Most Cited. Most Read. Search publications / articles / authors / dois / keywords / etc  $\boxed{\alpha}$

 b. Citation: เลือกสืบค้นจากข้อมูลอ้างอิง ได้แก่ ชื่อ วารสาร ปีที่ (Volume) และเลขหน้า แล้วเลือก $|\mathbf{Q}|$ 

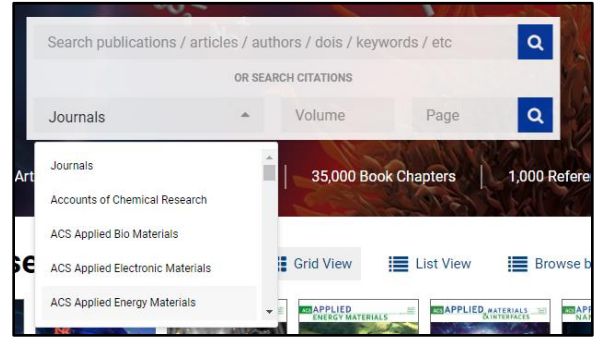

จะได้ผลลัพธ์ ดังภาพ

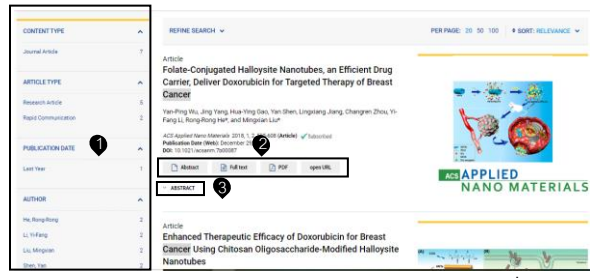

- $\bullet$  เลือกจำกัดผลลัพธ์ให้แคบลง เช่น เลือกประเภทสิ่งพิมพ์ เลือกประเภทบทความ เป็นต้น
- เลือกแสดงรูปแบบเนื้อหาของบทความที่ต้องการ 2
- คลิกเมื่อต้องการดูบทคัดย่อ 3 3

## **3. Refine Search เพื่อระบุขอบเขตการสืบค้นให้ เฉพาะเจาะจงมากขึน้**

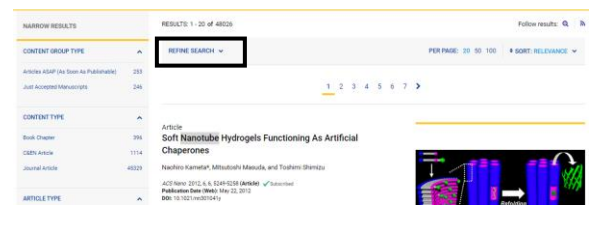

#### จะได้หน้าจอ ดังภาพ

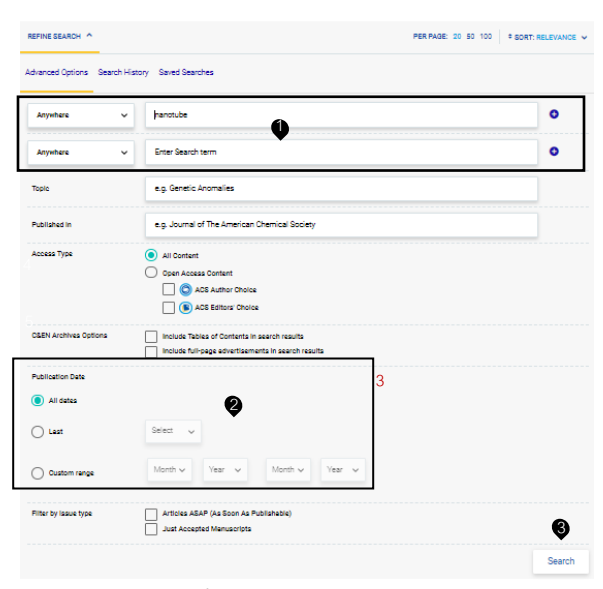

- $\bullet$  พิมพ์คำหรือวลีที่ต้องการสืบค้น
- ระบุช่วงเวลาตีพิมพ์ 2
- **9** คลิก Search

## **ผลการสืบค้น**

เมื่อทำการสืบค้นแล้วจะได้ผลลัพธ์ ดังภาพ

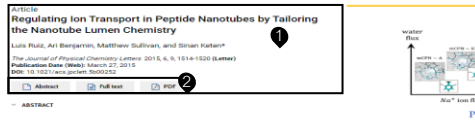

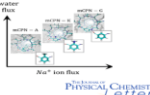

 $\bullet$  แสดงรายละเอียดของบทความ เช่น ชื่อบทความ ชื่อผู้แต่ง

ชื่อวารสาร ปีที่ ฉบับที่ และเลขหน้า เป็นต้น

คลิกเพื่อเลือกรูปแบบอ่านฉบับเต็ม เช่น html หรือ pdf **2**

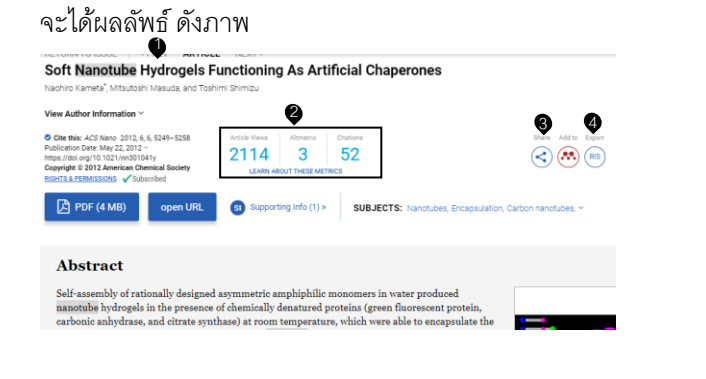

- แสดงรายละเอียดของบทความ เช่น ชื่อบทความ ชื่อผู้แต่ง 1 วันที่ตีพิมพ์ เป็นต้น
- **©** แสดงความน่าเชื่อถือของบทความ เช่น จำนวนการเข้าดู จ านวนการอ้างอิง เป็นต้น
- คลิกเมื่อต้องการแชร์ข้อมูล หรือส่งเข้า อีเมล์ 3
- ●คลิกเมื่อต้องการนำเข้าสู่โปรแกรมจัดการบรรณานุกรม

### **การดาวน์โหลดบทความ**

เมื่อคลิกเลือกแสดงบทความฉบับเต็มในรูปแบบ pdf จะ ปรากฎหน้าจอแสดงบทความ และสัญลักษณ์ ดังภาพ

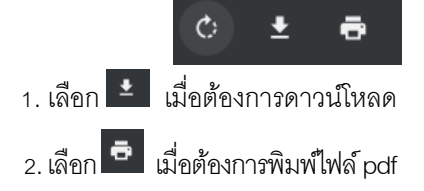

# **การถา่ ยโอนข้อมูล**

#### **การแชรข์ อ้ มูลไปยงั Social media ต่าง ๆ**

#### ที่หน้าผลลัพธ์

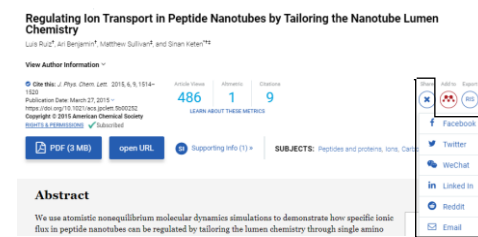

เลือก Share จากนั้นเลือก Social media ที่ต้องการจะแชร์

### **การน าข้อมลูเข้าสโู่ ปรแกรมการจัดการบรรณานุกรม**

#### ที่หน้าผลลัพธ์

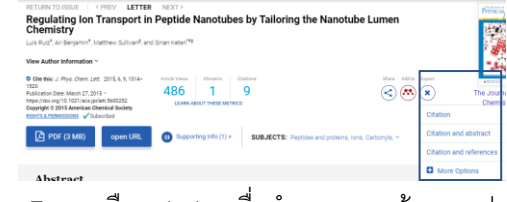

เลือก Export เลือก citation เมื่อทำการ save ข้อมูลจะปรากฏ

2

ในโปรแกรมบรรณานุกรม*※* 

จัดทำโดย กนกกร กมลเพ็ชร ฝ่ายจัดการข้อมูลสารสนเทศ สำนักงานวิทยทรัพยากร จุฬาฯ ฉบับพิมพ์ครั้งที่ 17 มิถุนายน 2563